## Windows XP proxy setup tutorial 4/28/2006 By Frank Chen

## **Start the Firewall browser, go to Tool > Option**

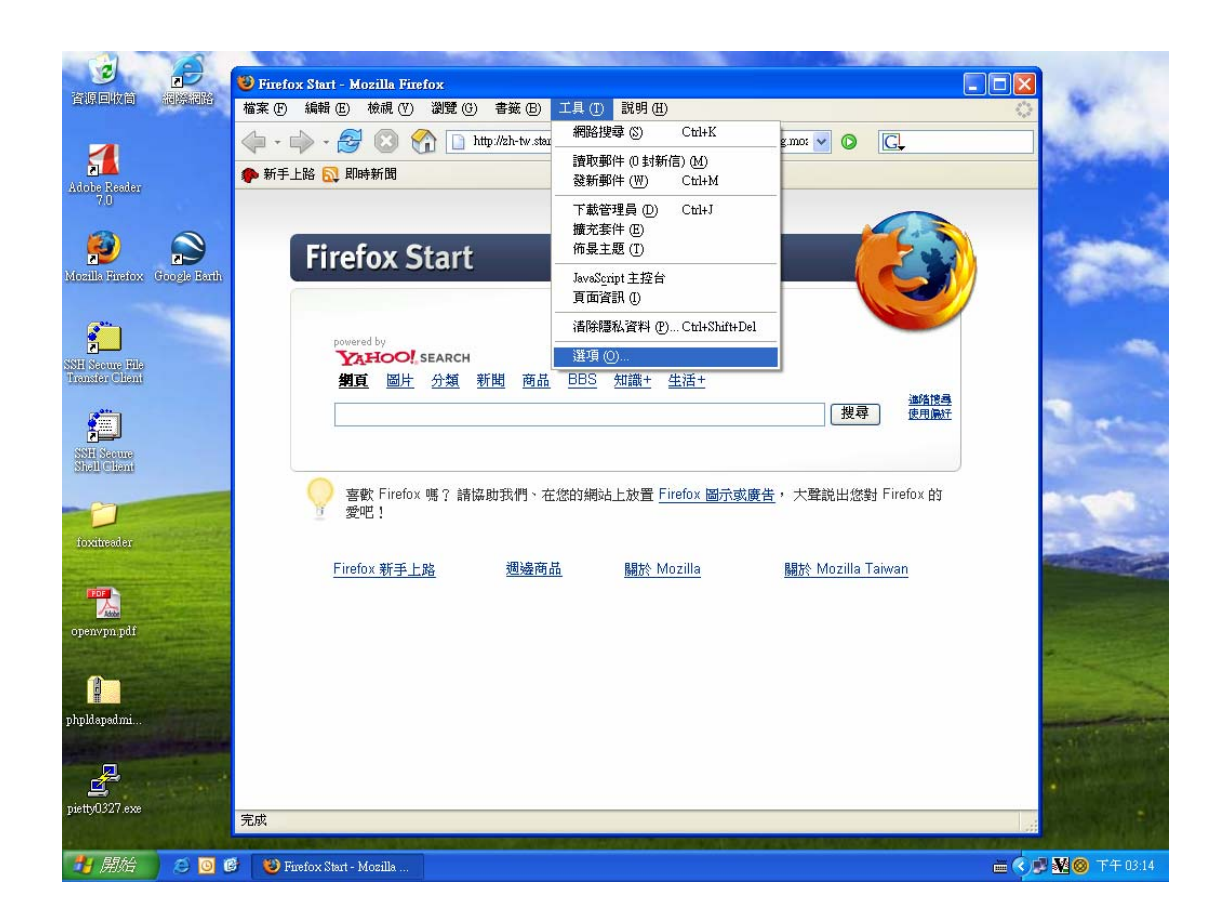

**Under General, click on Connection Setup** 

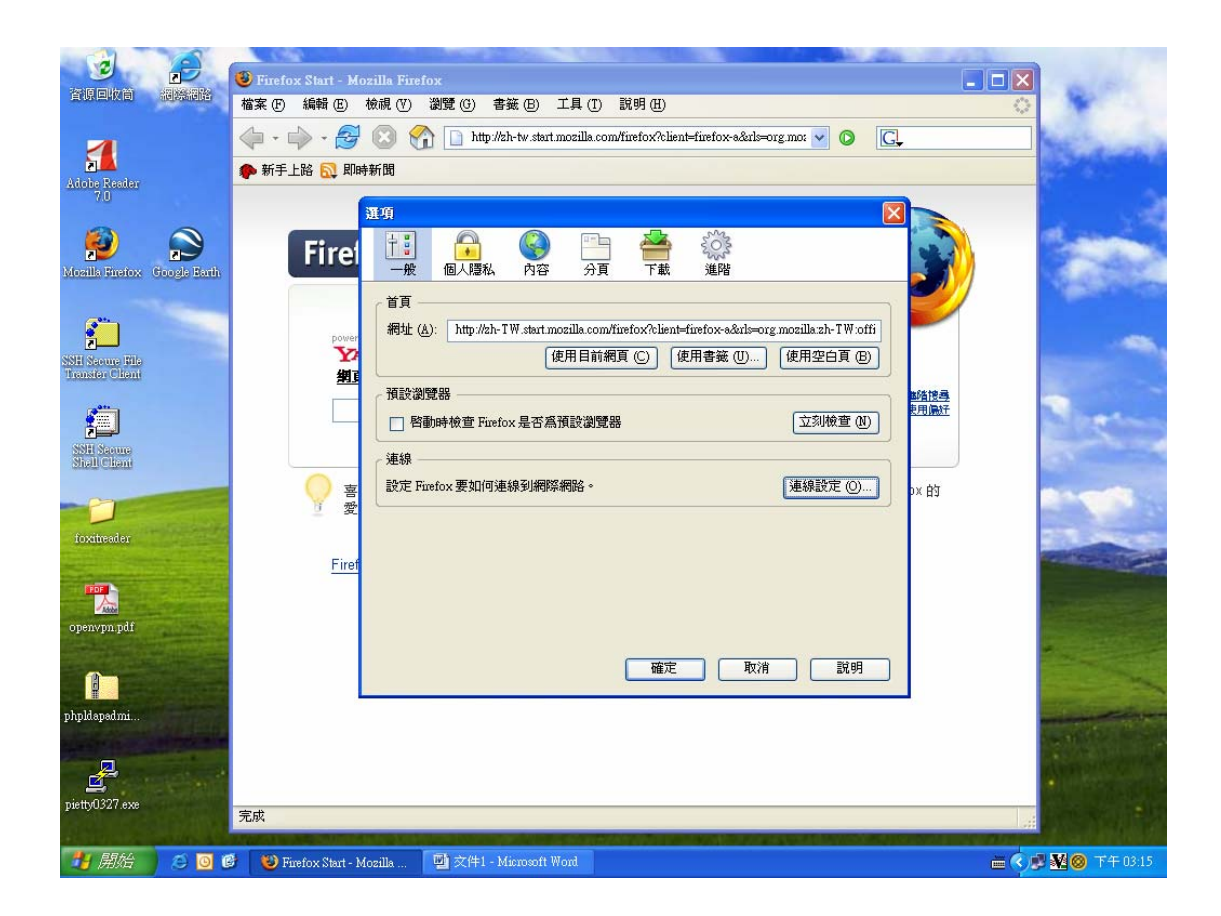

**Click on Manual proxy, under HTPP Proxy column, key in proxy.asiaa.sinica.edu.tw and port is 3128.** 

**You are ready to use the IAA proxy from outside of IAA firewall. (for example, to read on-line APJ journals)** 

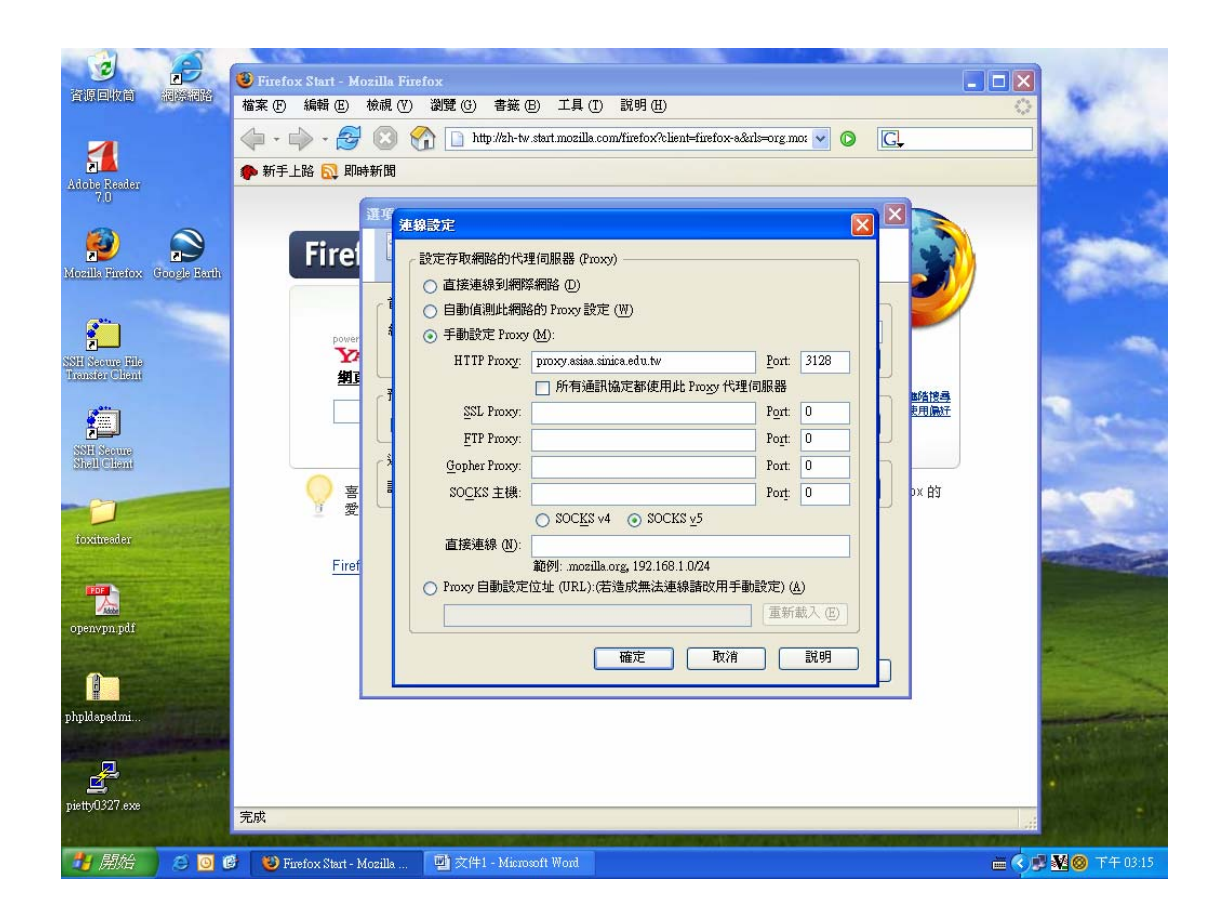

For Internet Explorer, start the browser then go to Tool  $\rightarrow$  Internet **Option** 

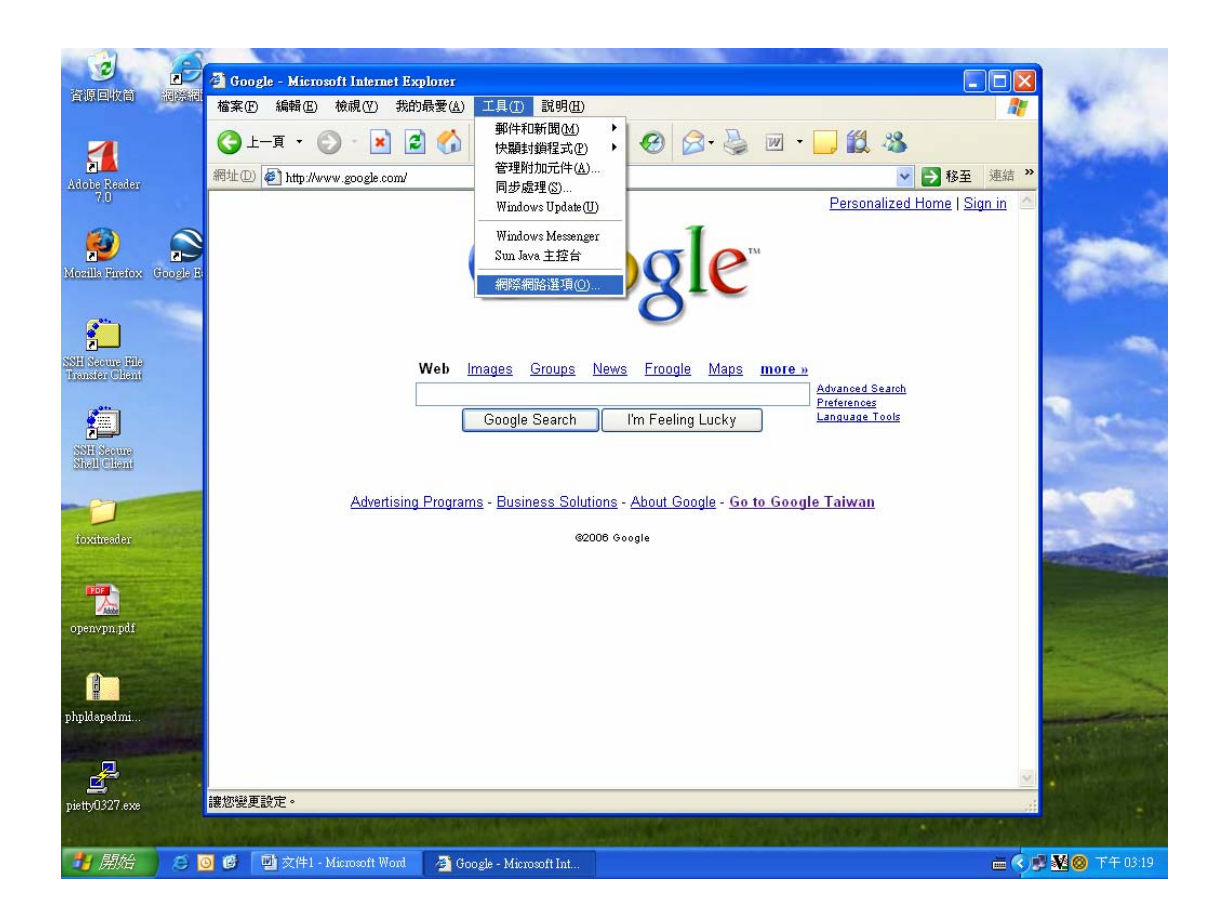

**Under Connection bar, Click on LAN setup** 

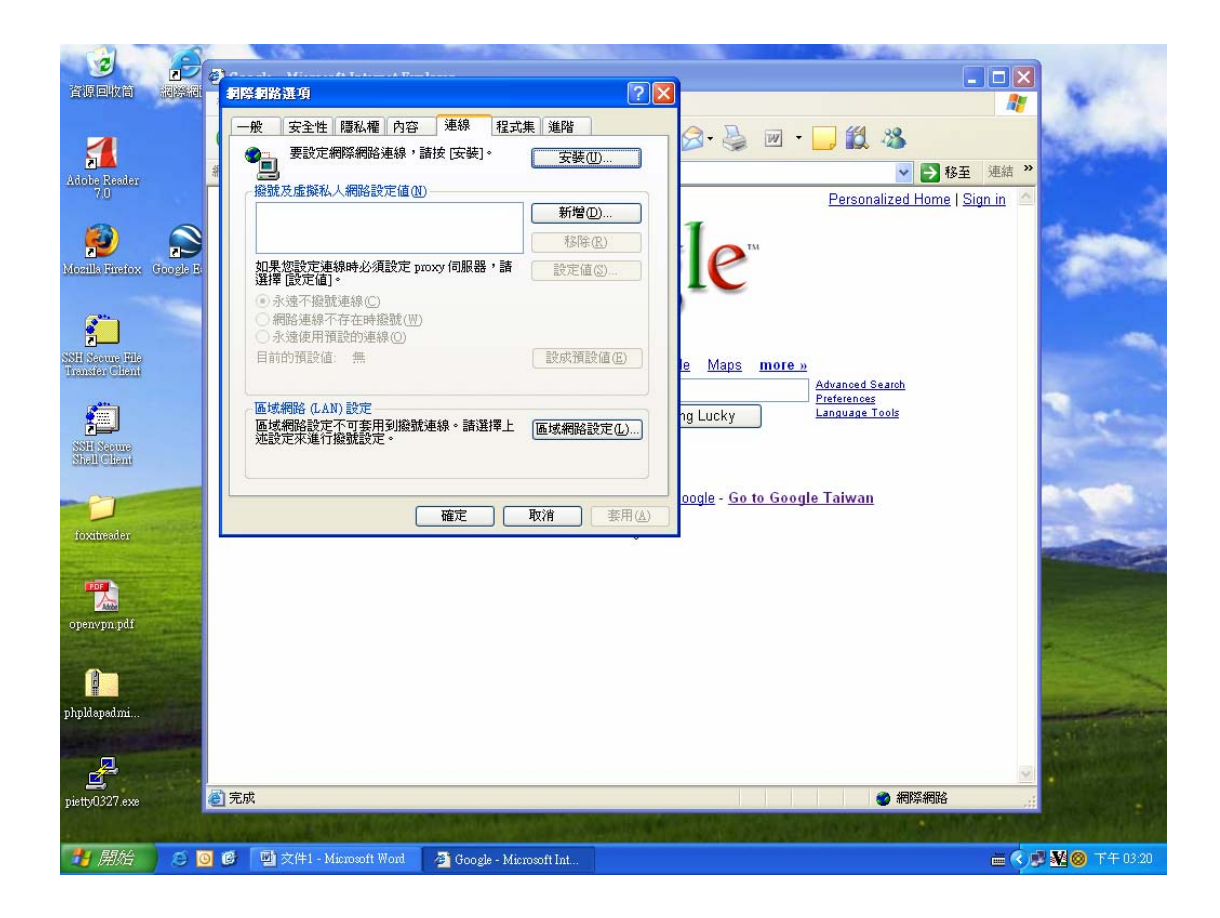

**In proxy setup column, key in proxy.asiaa.sinica.edu.tw and port 3128. Now you are all set.** 

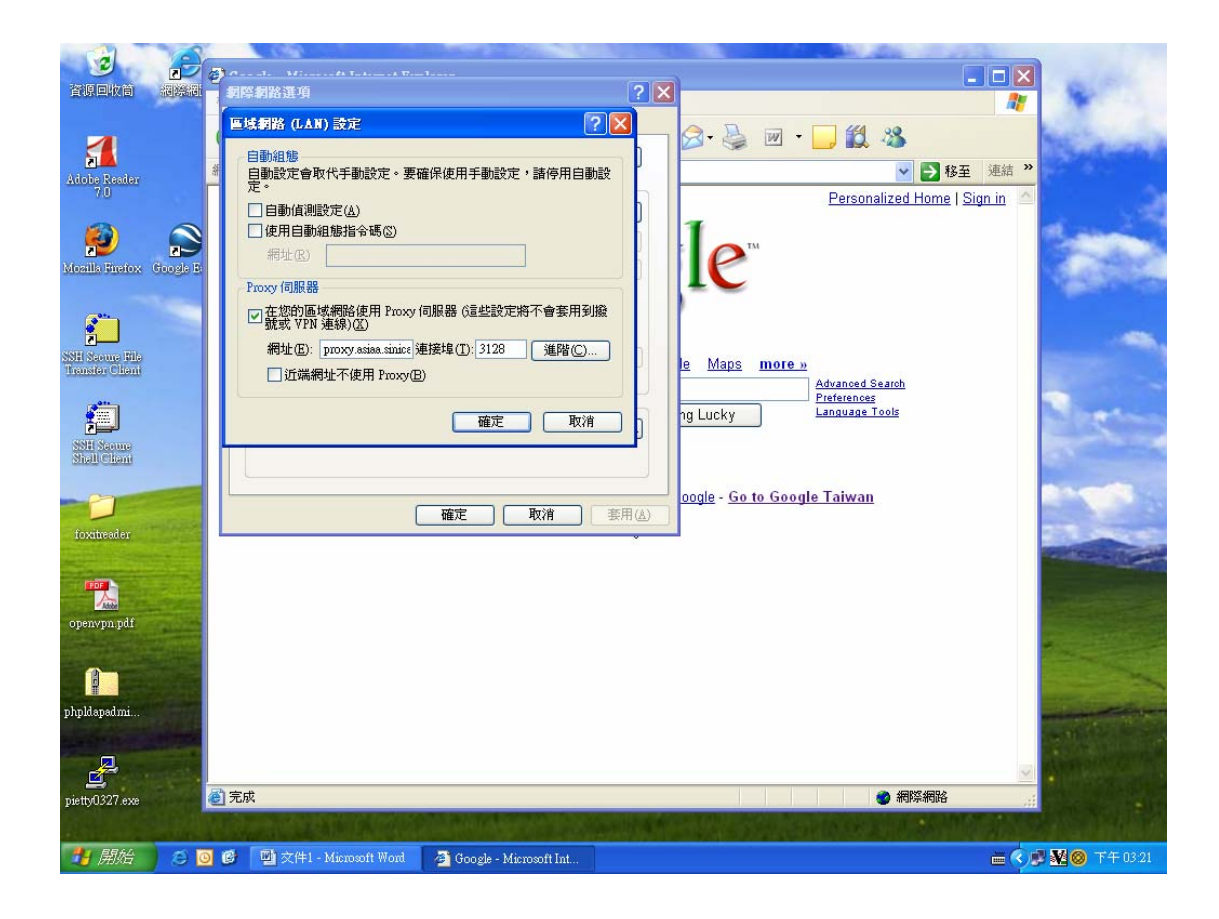